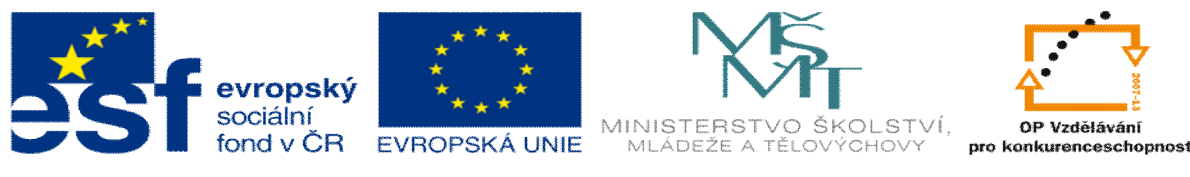

**INVESTICE DO ROZVOJE VZDĚLÁVÁNÍ** 

## **DUM 5 téma: Obráb ní 3D rota ní plochy**

**ze sady: 1 tematický okruh sady: CAM systémy**

**ze šablony: 6 P íprava a zadání projektu**

**Ur eno pro : 3 a 4 ro ník**

**vzd lávací obor: 23-41-M/01 Strojírenství Vzd lávací oblast: odborné vzd lávání**

**Metodický list/anotace: VY\_32\_INOVACE\_06105ml.pdf**

**Zpracoval: Ing. Bohuslav Kozel**  $SP<sup>TM</sup>$ **a** VO<sup>TM</sup>**Kladno** 

## DUM 05 EdgeCAM ó Obráb ní 3D rota ní plochy

1. Otev ete model deska7 v EdgeCAMU. Model ulofte k sob do adresá e, do kterého m flete zapisovat jako EdgeCAM soubor.

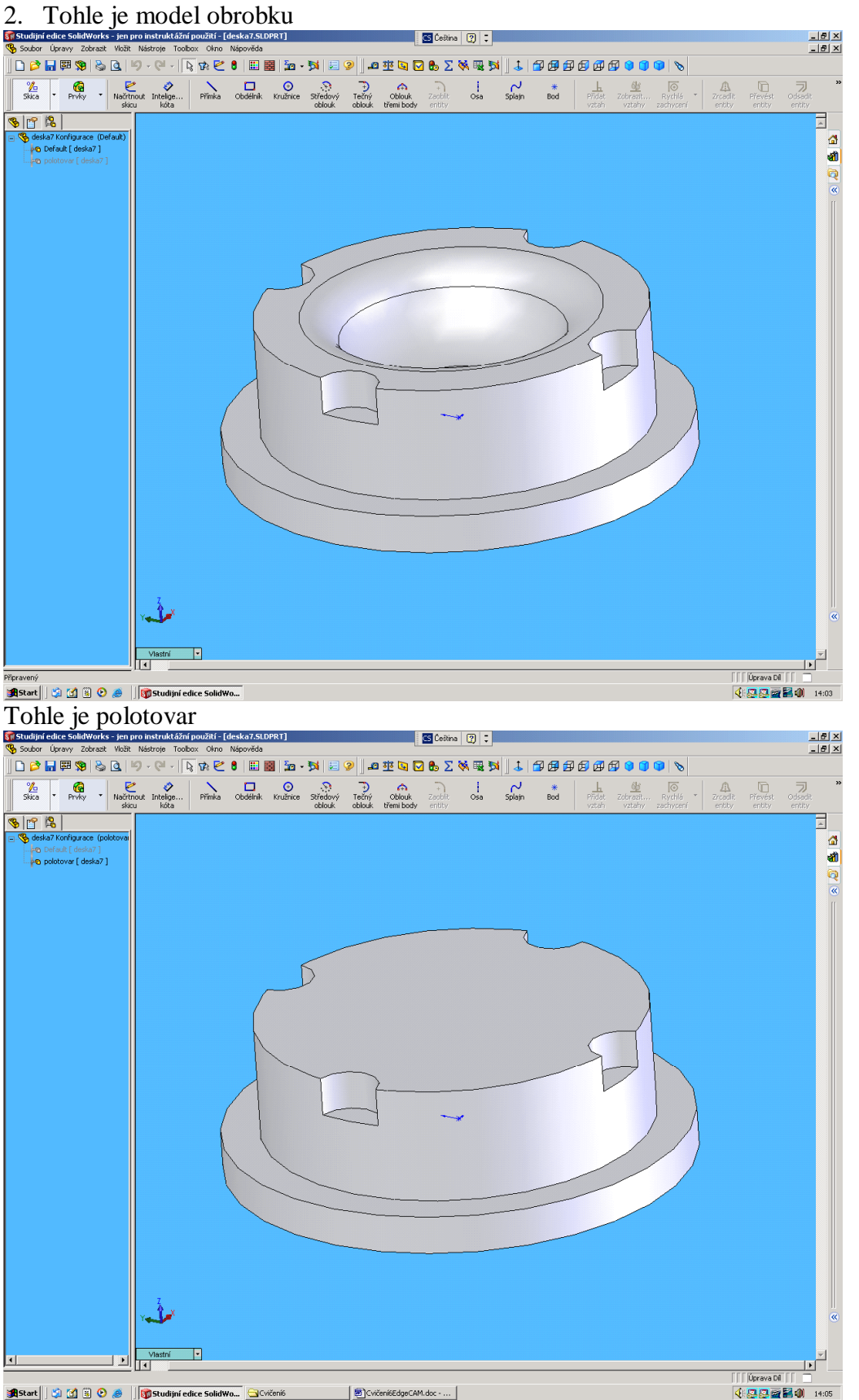

- 3. V CAD ásti definujeme profil a plochu
- 4. Kv li zjednodu-ení je dále zobrazena v návodu pouze kruhová ást bez vybrání a nákruflku.

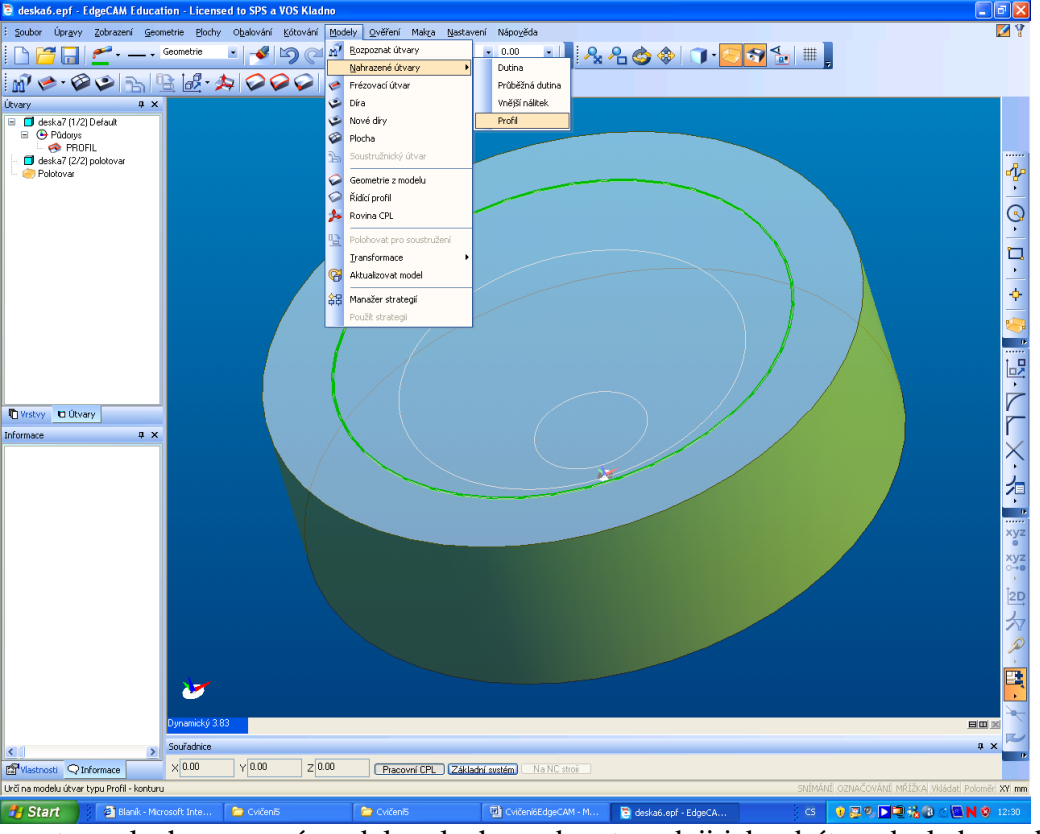

## 5. Nejprve profil pomocí modely, nahrazené útvary a profil

a potom plochu pomocí modely, plocha, zobrazte rad ji jako dráty a d sledn vyberte celou plochu.

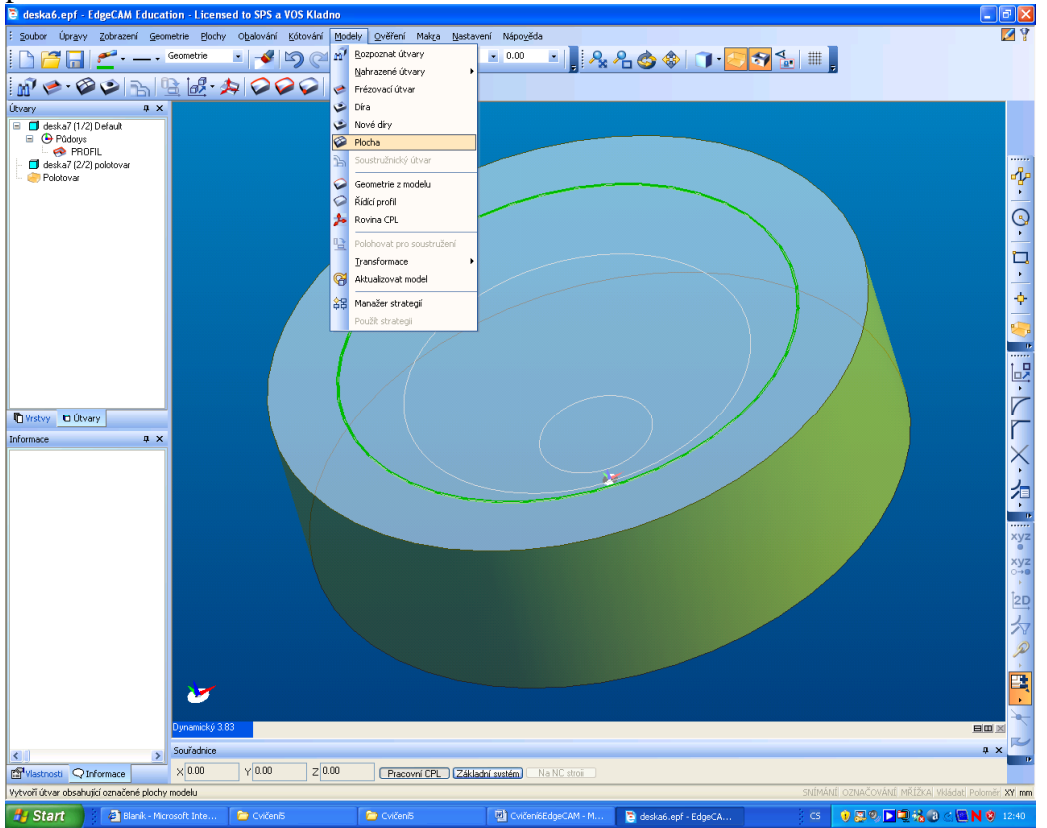

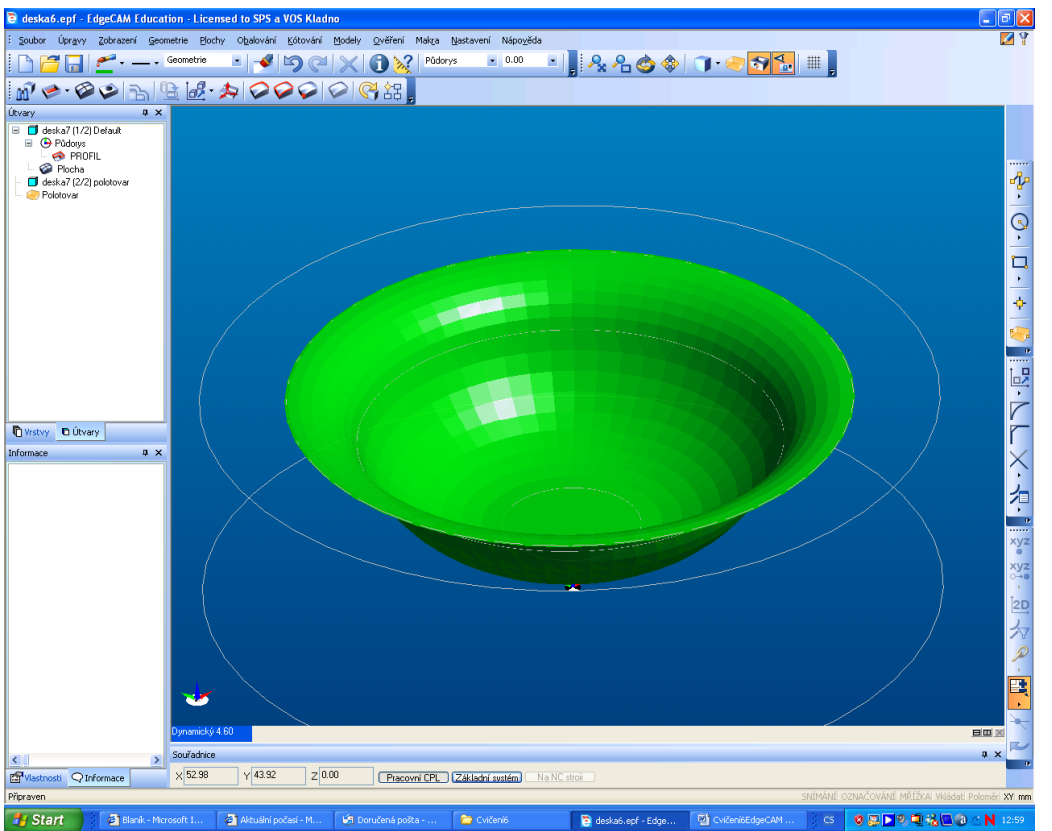

- 6. Dále definujeme polotovar, pozor, lze na íst rovnou polotovar, který byl p iloflen k modelu. Jsou tam dv konfigurace, polotovar a default cofi je obrobek.
- 7. Vyberte je-t materiál pomocí nastavení, materiál
- 8. P epneme se do CAMU
- 9. Jako první budeme hrubovat ó operace hrubování. V útvarech vyberte plochu, ohrani ující útvar bude p eddefinovaný profil

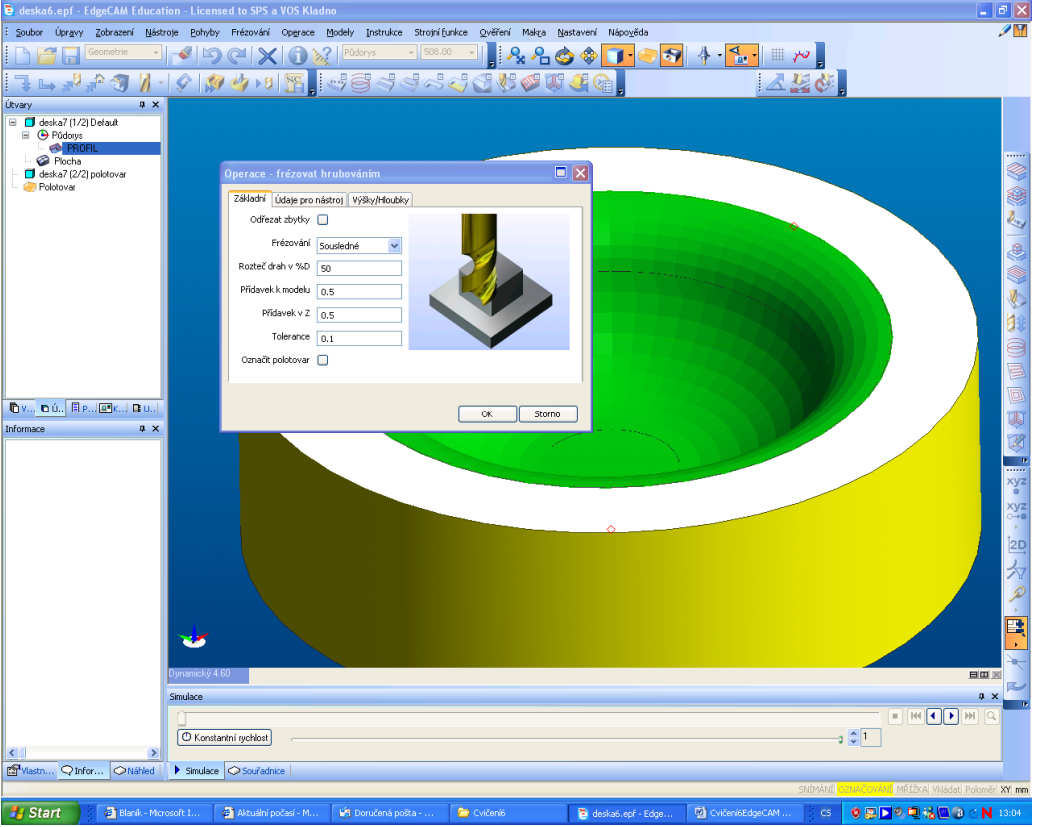

10. V definici operace zvolte nap . frézu kulovou 16mm a v hloubkách hloubku záb ru 2mm. Ostatní se na te z plochy. Zkuste simulaci

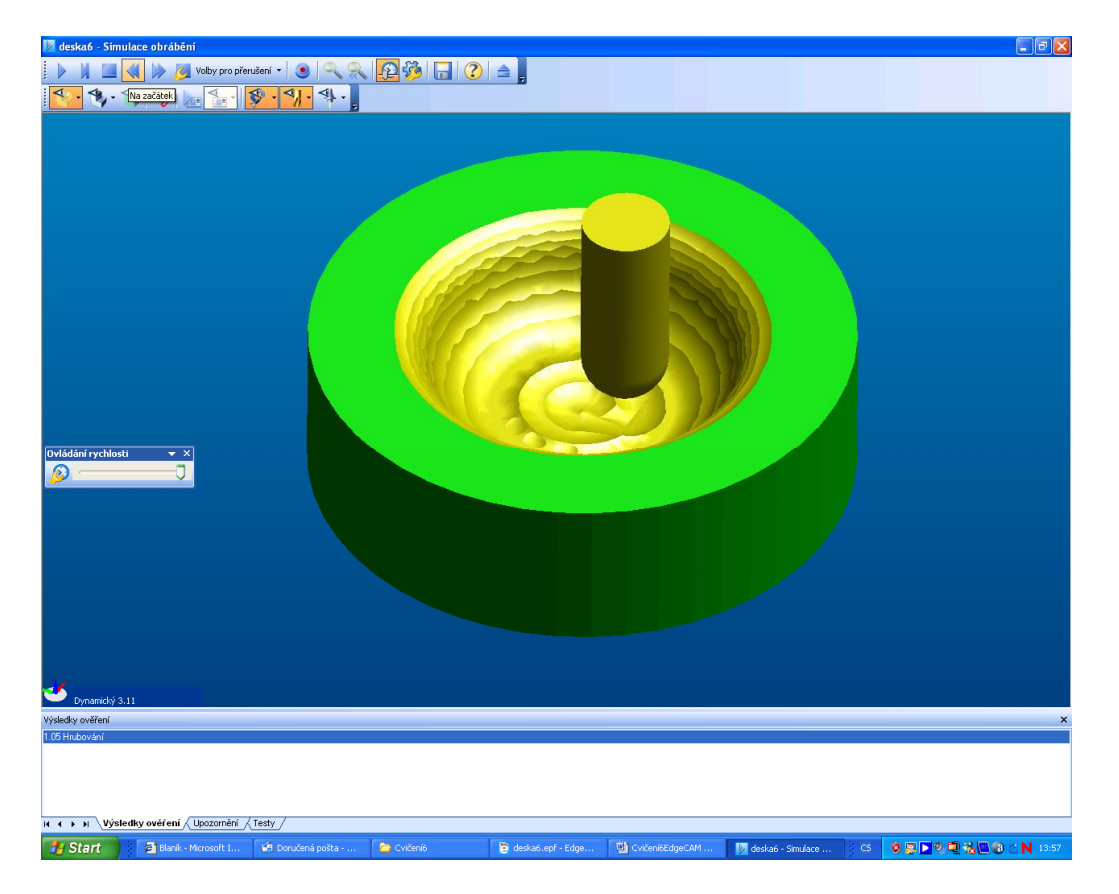

11. Vloflíme dal-í operaci a to pr m t, kruhové plo-né tvary, poflijte stejný nástroj jako p i hrubování, pouze v hloubkách p ejížd cí rovinu 35mm. A pr b h operace spirální. Zkuste simulaci

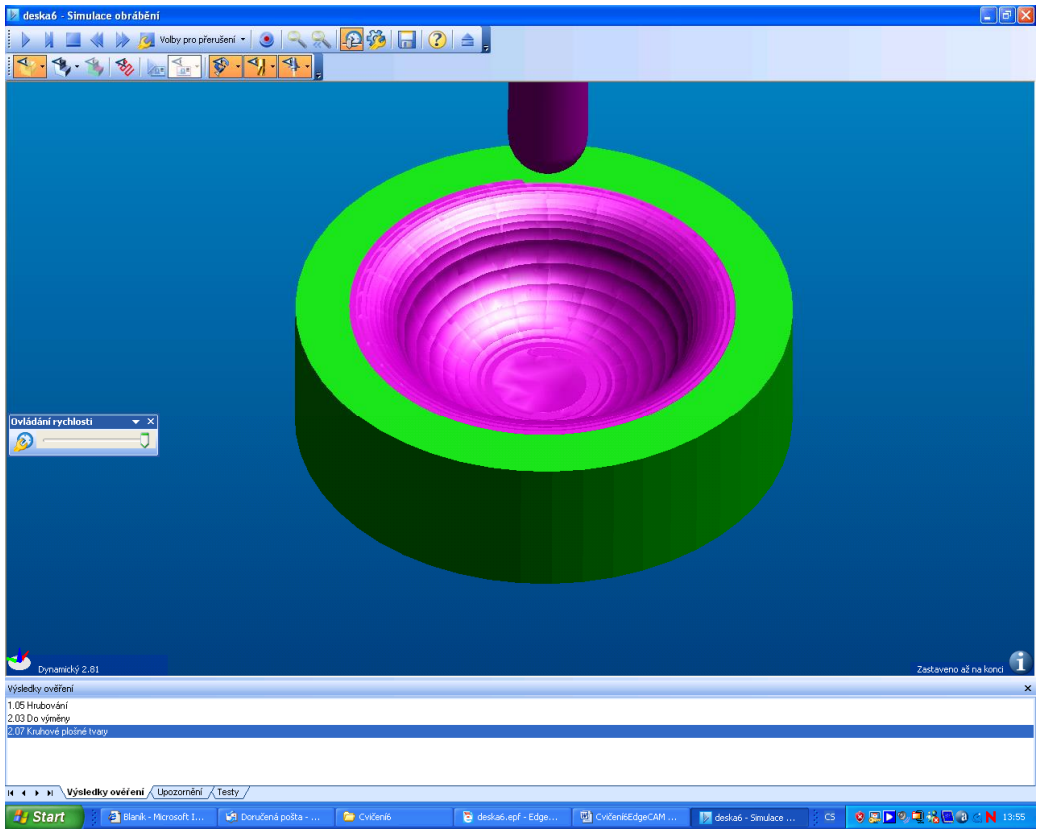